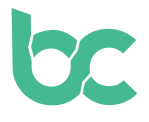

## **Je BitCanna webwallet instellen**

Versie 1.0 – december 2021

## **Introductie**

**bc** 

De webwallet is een gebruiksvriendelijke browser wallet die uitsluitend compatibel is met de browsers Chrome en Brave. Je hebt toegang tot de BitCanna webwallet met de Keplr-browserextensie of een ledger. In deze handleiding richten we ons op de Keplrbrowserextensie.

Als je liever een mobiele wallet wilt gebruiken, kun je dat met de mobiele wallet van Cosmostation doen: [https://guide.cosmostation.io/app\\_wallet\\_en.html.](https://guide.cosmostation.io/app_wallet_en.html.)

Houd er rekening mee dat jij de enige eigenaar van je wallet bent. BitCanna heeft geen toegang tot wallets of fondsen, en kan ook geen wallets herstellen. Je wallet kan alleen worden hersteld met je sleutelzin, die tijdens het instellen van je Keplr account wordt aangemaakt. Daarom is het erg belangrijk om je sleutelzin op een veilige plaats te bewaren. De sleutelzin is de enige manier om je wallet te herstellen of deze naar een nieuw apparaat over te zetten.

**Stap 1:** Installeer de [Keplr-browserextensie](https://chrome.google.com/webstore/detail/keplr/dmkamcknogkgcdfhhbddcghachkejeap?hl=en) en voeg deze aan je browser toe. Start de extensie door er in de extensiebalk op te klikken.

**Stap 2:** Kies **'Maak een nieuw account aan'**. Zorg ervoor dat je de sleutelzin van je Keplr account op een veilige plaats bewaart. Je wallet kan namelijk alleen met je sleutelzin worden hersteld. BitCanna kan je account niet openen of herstellen.

In het veld **'Accountnaam'** kun je schrijven wat je maar wilt. Dit is gewoon een beschrijvende (persoonlijke) naam van je account. Klik daarna op **'Volgende'**.

**Stap 3:** Nu wordt je gevraagd om je sleutelzin in te voeren om te controleren of je deze correct hebt opgeslagen. Wanneer dit is voltooid, klik je op **'Registreren'**.

**Stap 4:** Ga naar de BitCanna webwallet: [wallet.bitcanna.io](http://wallet.bitcanna.io) en klik op **'Keplr-browserextensie'**  om toegang tot de webwallet te krijgen. Er verschijnt maximaal twee keer een pop-up. Klik op **'Goedkeuren'** om de wallet toestemming te geven te communiceren met je Keplrbrowserextensie en om BitCanna aan je Keplr-wallet toe te voegen.

**Stap 5:** Eenmaal verbonden met de BitCanna webwallet, vind je het navigatiemenu aan de linkerkant. Bovenaan in het menu zie je je nieuwe BitCanna adres. Dit is je nieuwe, unieke adres dat aan je Keplr-wallet is gekoppeld, en waar je je coins naartoe stuurt als je die koopt.

Ga naar onze volgende [gids](https://www.bitcanna.io/wp-content/uploads/2021/12/BCNA-ACQUIRE-NL.pdf) om BCNA-coins te kopen.